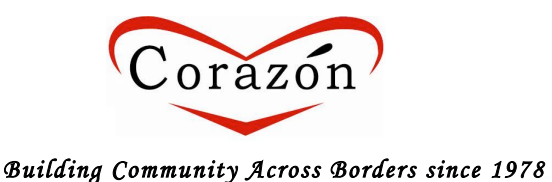

# **Volunteer)Profile)and)Project)Registration)**

Welcome to Corazón's Information System (CIS)!

Below you will find instructions on how to create a volunteer profile and register for your project.

## **Step 1: Create a Volunteer Profile**

- 1. Go to www.corazon.org
- 2. Click on Calendar
- 3. Click on **New Volunteer Profile**
- 3. Click on **New volunteers** and fill in the blank fields,
- 4. Please review the terms & conditions located at the bottom of the page and click accept. *By accepting the terms & conditions, you have completed our waiver form.*
- 5. Click submit at the bottom,
- 6. You will be directed to our calendar.

*After you create your volunteer profile, the profile needs to be approved by the Corazón office. We will do this ASAP, but depending on when you sign-up, it may take a few days, at most.* 

- 7. Once your profile is approved, you will receive an email from automail@civicore.com stating Corazon – Volunteer Approval.
- 8. You can now register for a project!

#### **Step 2: Register for a Project**

- 1. Go to www.corazon.org
- 2. Click on Calendar
- 3. Go to the upper right corner and click on Member Profile.
- 4. Enter your email and password.
- 5. Locate your project date and/or group under -- Projects Needing Volunteers --
- 6. Click on **Sign Up** *(last column to the right under Volunteers).*
- 7. Fill in the blanks and hit Submit.

**NOTE:** Make sure you check the box if you are associated with the group.

8. Once you register for a project, you will receive a Saturday Bulletin via email from automail@civicore.com with important project day information.

## **PLEASE READ THE ENTIRE SAT BULLETIN TO PREPARE FOR YOUR PROJECT.**

**If you have any questions, comments or concerns, please contact the office at 714-547-0357 or email us at office@corazon.org.** 

# *Thank!you!*